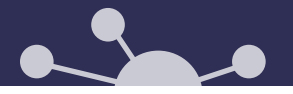

Simulations d'interventions en *Techniques d'éducation spécialisée* –

# **GUIDE D'UTILISATION DES SIMULATIONS**

Conception - hiver 2023

ÉTUDIANTS ET ENSEIGNANTS

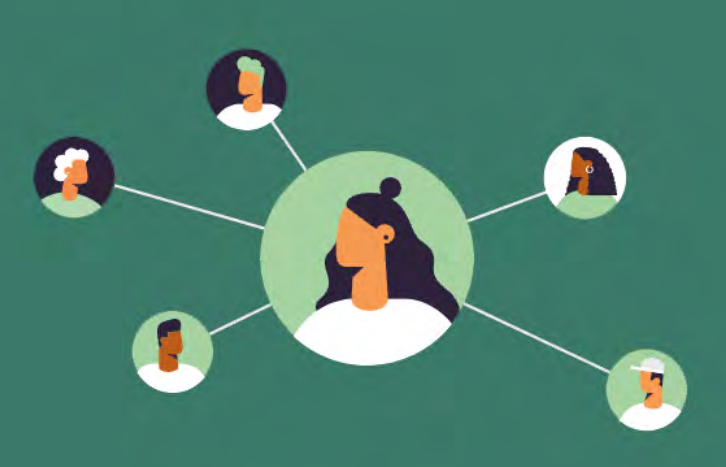

## TABLE DES MATIÈRES

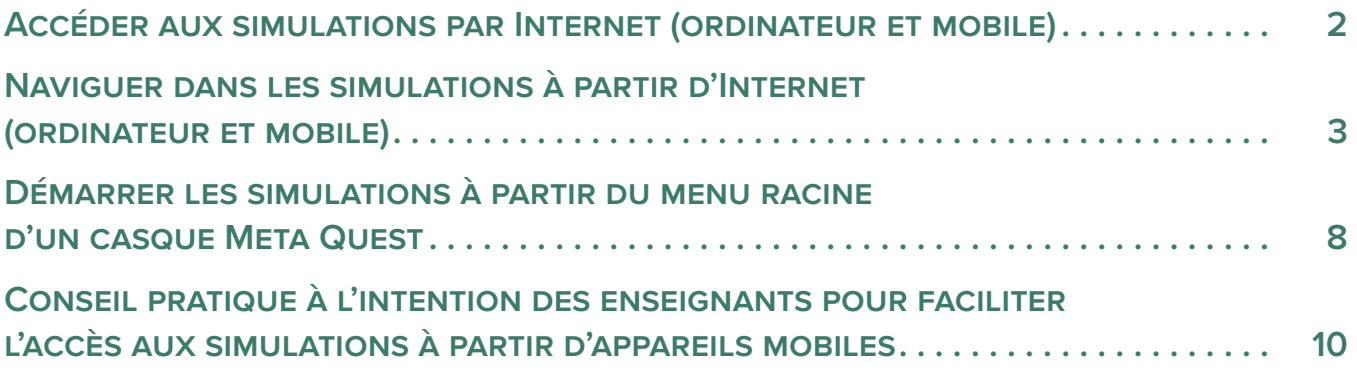

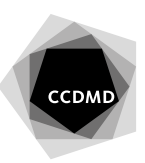

<span id="page-1-0"></span>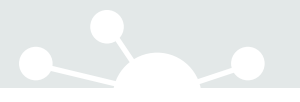

#### ACCÉDER AUX SIMULATIONS PAR INTERNET À PARTIR D'UN ORDINATEUR OU D'UN APPAREIL MOBILE

Les simulations sont accessibles sur le site Internet du Centre collégial de développement de matériel didactique (CCDMD).

1. Rendez-vous sur le site [Internet Simulations d'interventions en](https://sim-tes.ccdmd.qc.ca/) *Techniques d'éducation [spécialisée](https://sim-tes.ccdmd.qc.ca/)*.

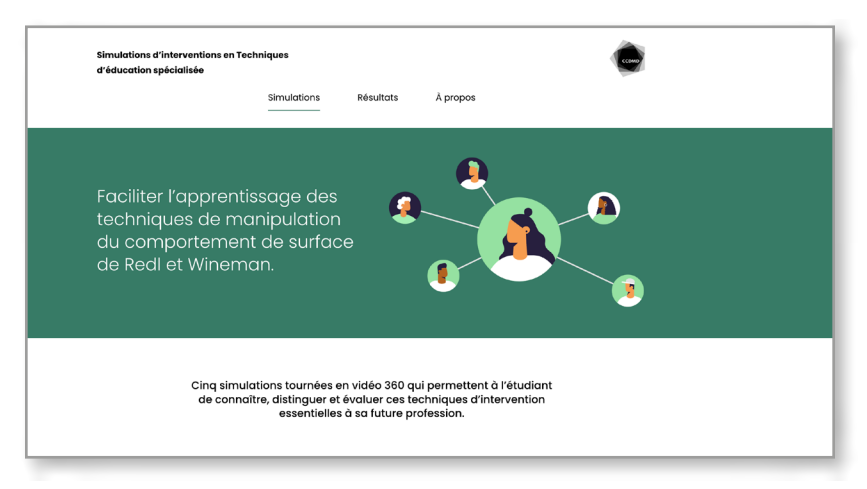

2. Cliquez sur la vignette correspondant à la simulation que vous souhaitez effectuer.

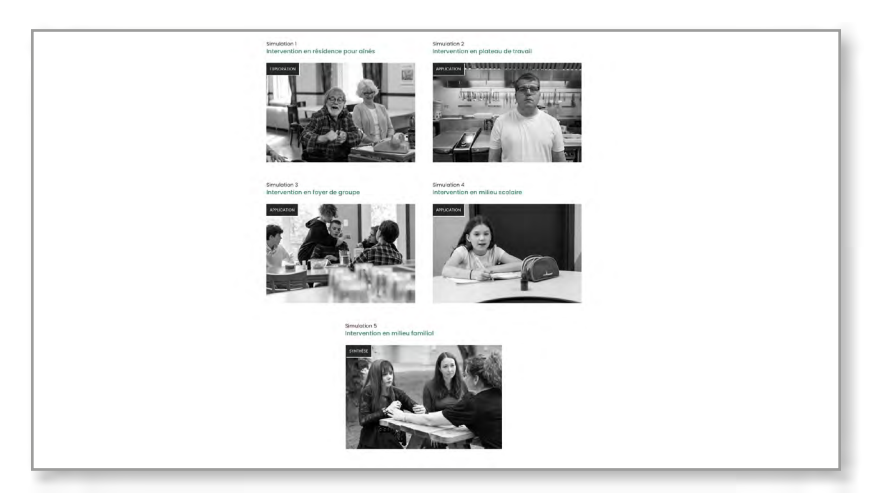

## <span id="page-2-0"></span>NAVIGUER DANS LES SIMULATIONS À PARTIR D'INTERNET (ORDINATEUR ET MOBILE)

S'il s'agit de votre première expérience avec ce type d'activité, nous vous encourageons à visionner le [tutoriel](https://sim-tes.ccdmd.qc.ca/simulation/tutoriel/) accessible à partir du menu d'accueil de chaque simulation. Si vous avez déjà effectué ce type d'activité, cliquez sur *Démarrer*.

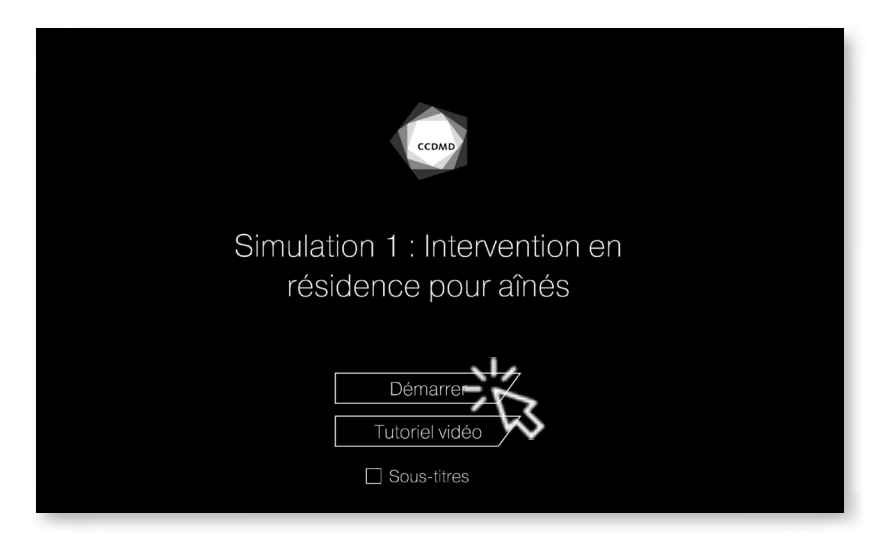

Pour changer de point de vue au cours de la simulation, cliquez dans la fenêtre vidéo et déplacez la souris pour faire pivoter l'angle de la caméra.

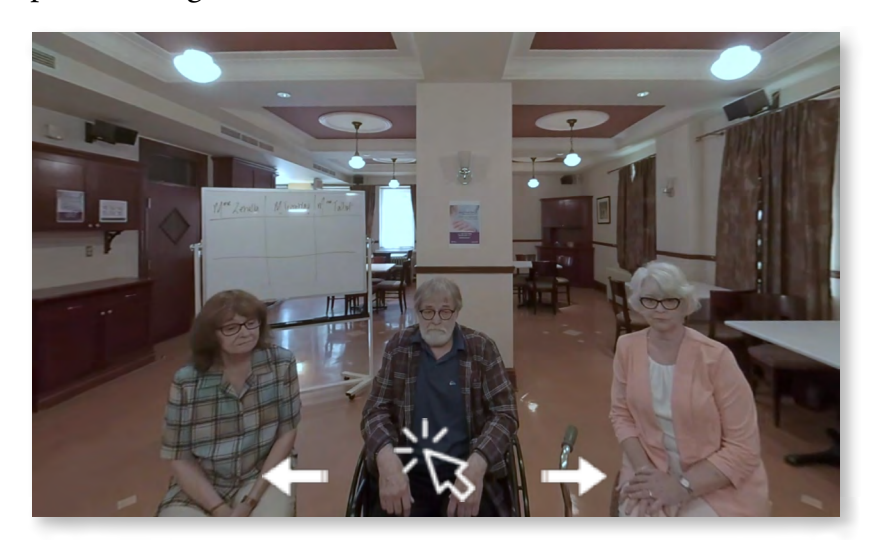

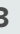

Les simulations sont ponctuées de questions. Pour poursuivre votre expérience, cliquez sur la réponse de votre choix. Cliquez de nouveau pour confirmer.

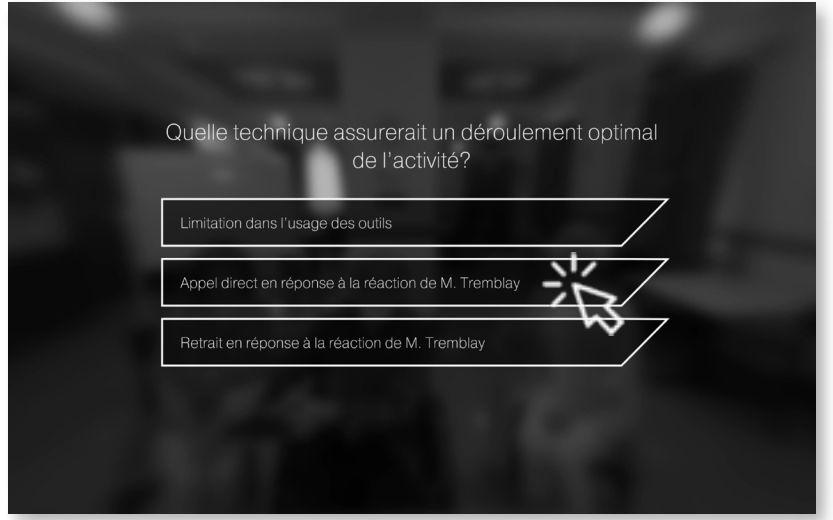

L'interface vous redirigera alors automatiquement vers la suite de la simulation en fonction de votre réponse.

À la fin de la simulation, vous pourrez obtenir un bilan de l'efficacité des choix d'interventions en cliquant sur *Sauvegarder*.

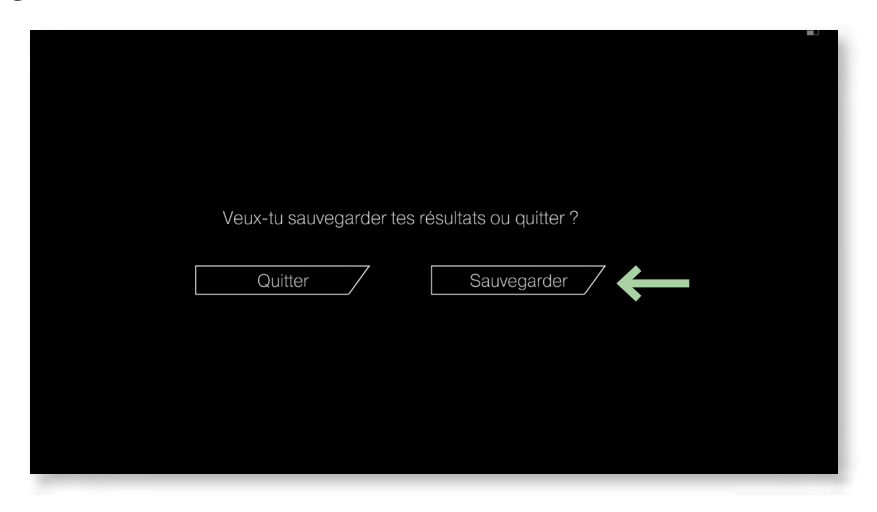

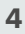

#### Accéder à vos résultats

Vous pouvez accéder à vos résultats immédiatement après la simulation en cliquant sur *Voir les résultats*.

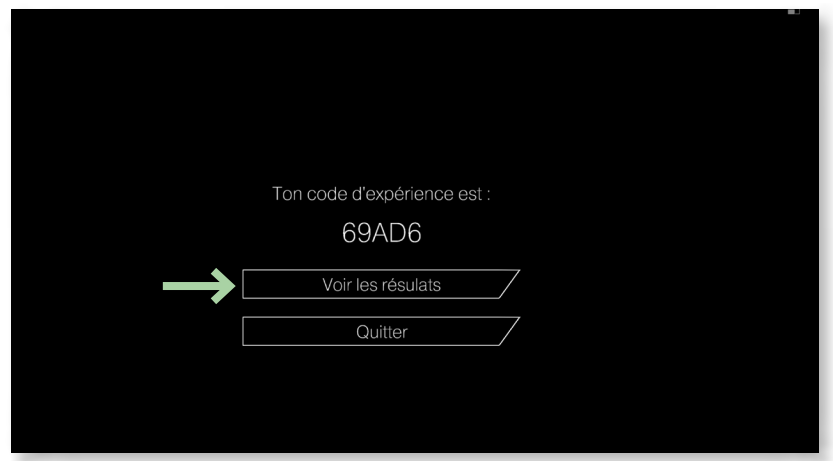

Cette option vous mènera directement à une page Internet sur laquelle vos résultats s'afficheront.

Vous pouvez aussi visualiser votre bilan plus tard. Pour ce faire, vous devez prendre en note le code d'expérience qui s'affichera à la suite de la simulation.

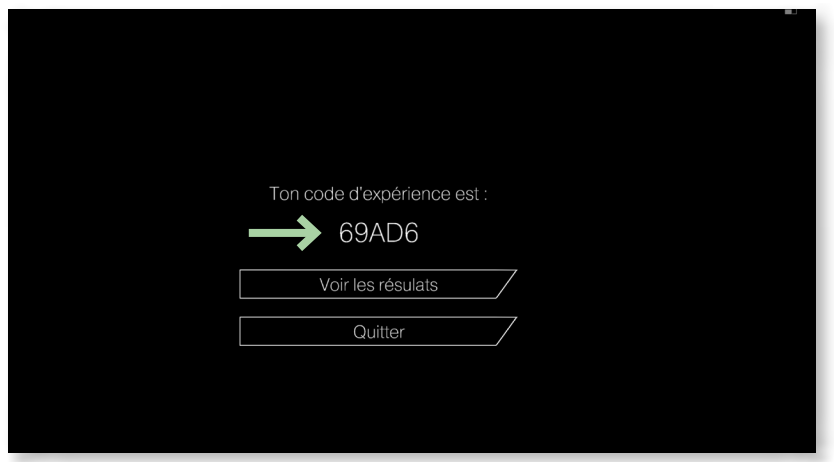

Ce code vous permet d'accéder aux bilans à postériori. Rendez-vous sur le site Internet [Simulations](https://sim-tes.ccdmd.qc.ca/)  d'interventions en *[Techniques d'éducation spécialisée](https://sim-tes.ccdmd.qc.ca/)*, puis cliquez sur *Mes résultats*, dans le menu principal ou sur la page d'accueil de chaque simulation.

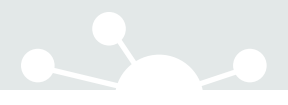

Entrez votre code, puis cliquez sur *Voir mes résultats.*

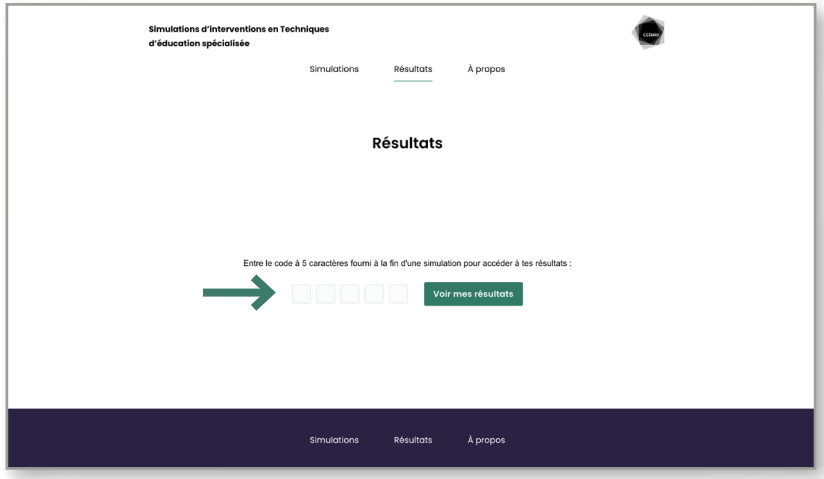

Vos résultats s'afficheront sous cette forme :

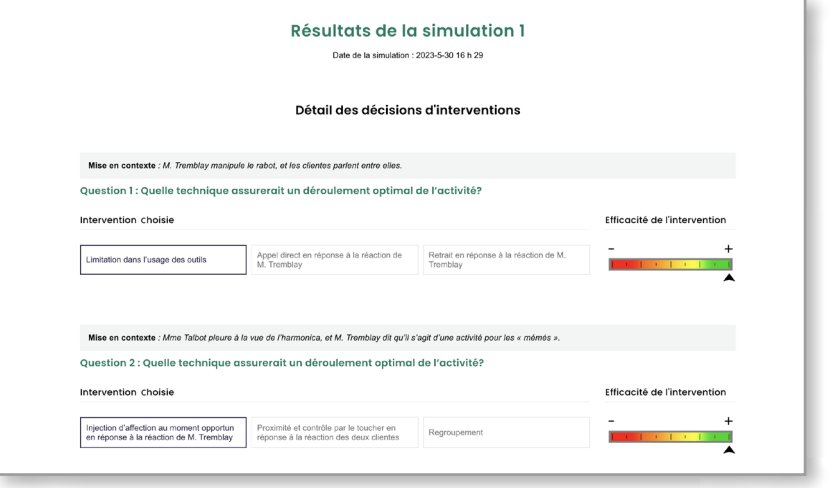

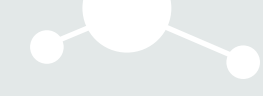

#### Télécharger un bilan en format PDF

Pour télécharger le bilan en format PDF, rendez-vous au bas de la page des résultats de la simulation. Inscrivez votre nom dans le champ de gauche, puis cliquez sur le bouton *Télécharger mes résultats en PDF.*

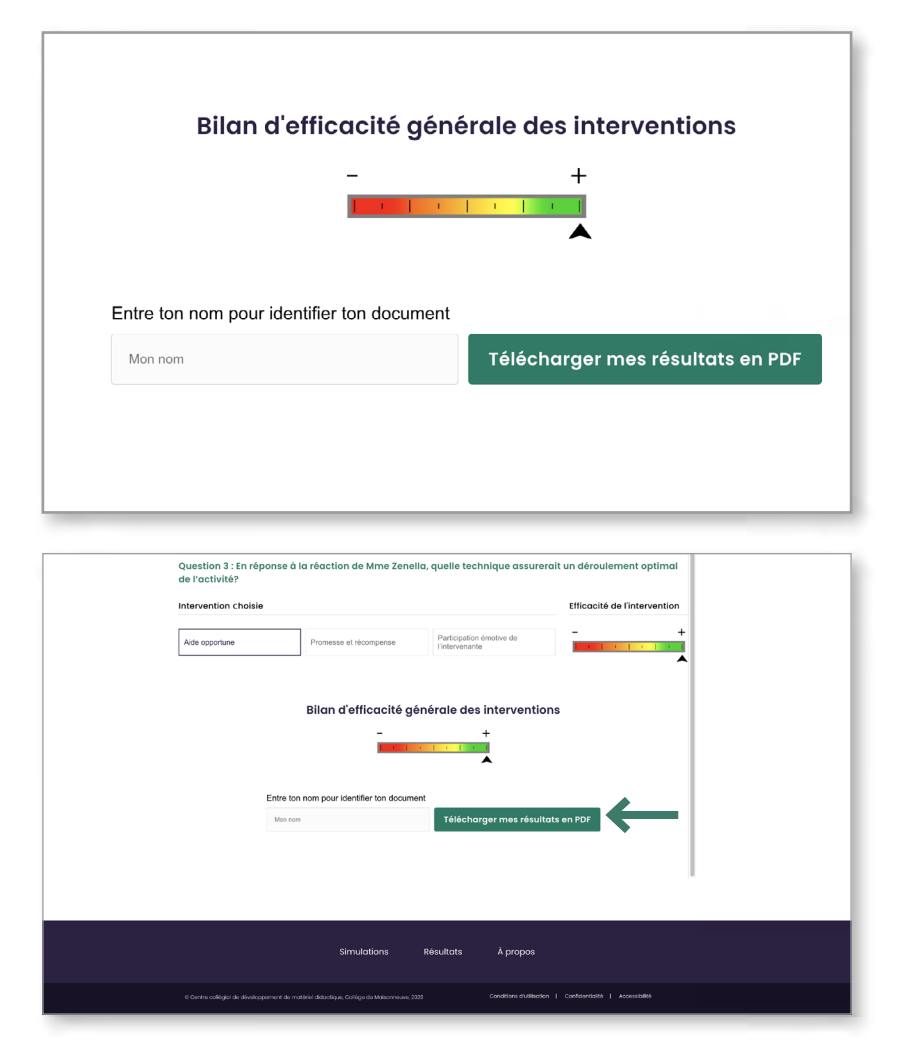

### <span id="page-7-0"></span>DÉMARRER LES SIMULATIONS À PARTIR DU MENU RACINE D'UN CASQUE META QUEST

Les simulations d'interventions ont été conçues pour être vécues de façon plus réaliste à l'aide d'un dispositif de réalité virtuelle. Au préalable, elles doivent être installées par un technicien en informatique en format .apk.

Pour en savoir plus à ce sujet, veuillez consulter le [Guide d'installation des simulations sur casques](https://sim-tes.ccdmd.qc.ca/)  [Meta Quest 1, 2 et PRO, destiné aux technopédagogues et équipes TI.](https://sim-tes.ccdmd.qc.ca/) Voici la marche à suivre pour utiliser le matériel à la suite de l'installation.

1. Accédez à la bibliothèque des applications.

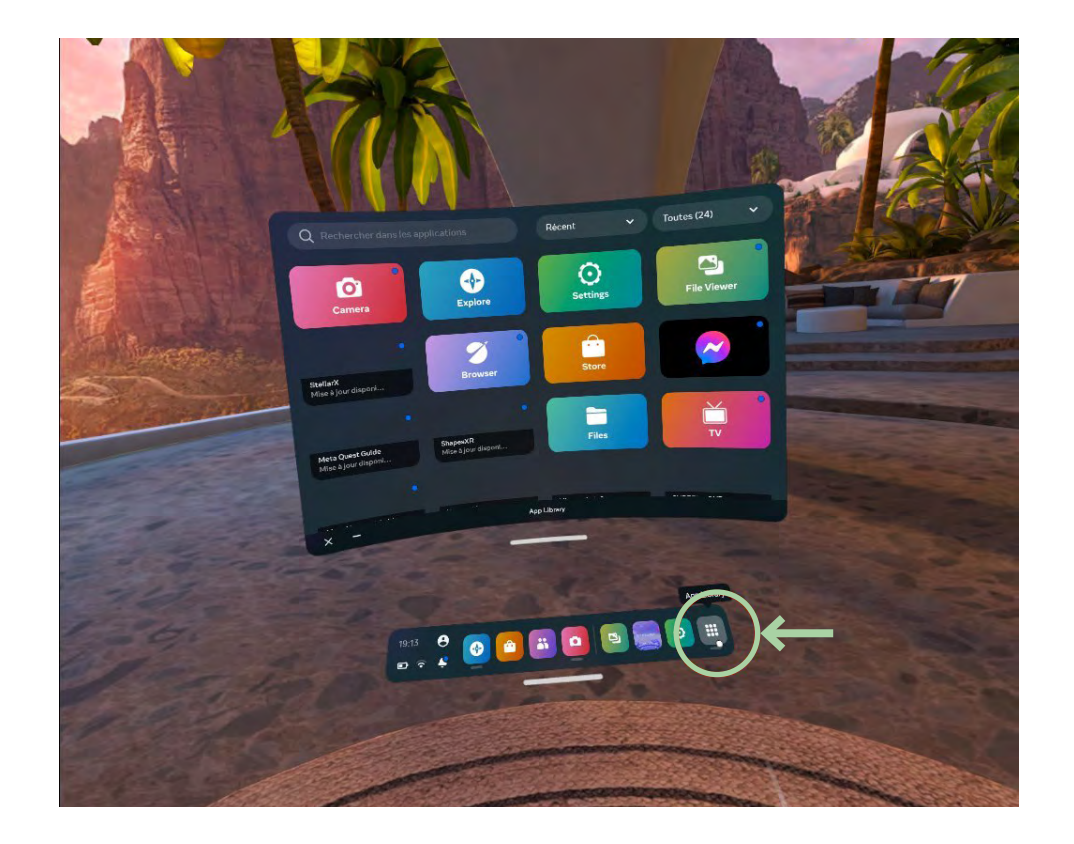

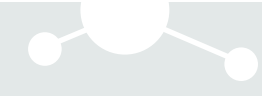

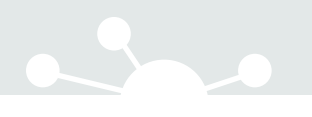

2. Sélectionnez l'onglet *Tout* (en haut à droite). En bas du menu, sélectionnez *Sources inconnues*.

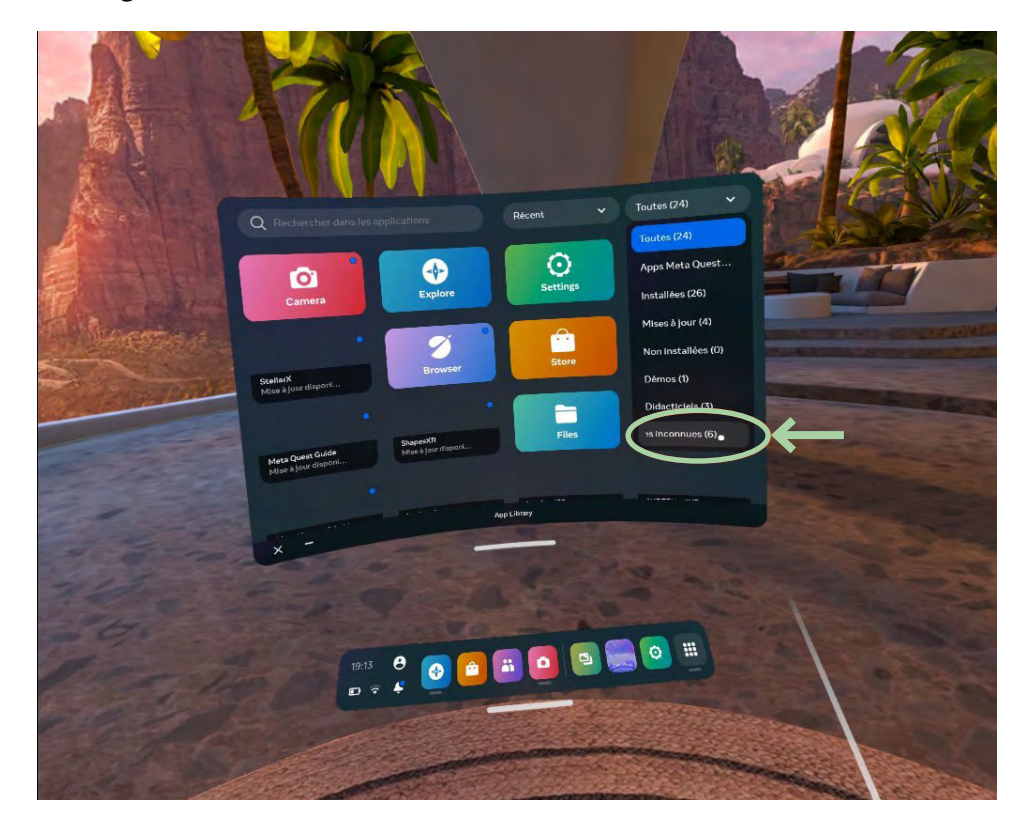

3. Parmi les options, sélectionnez la simulation correspondant à l'activité souhaitée.

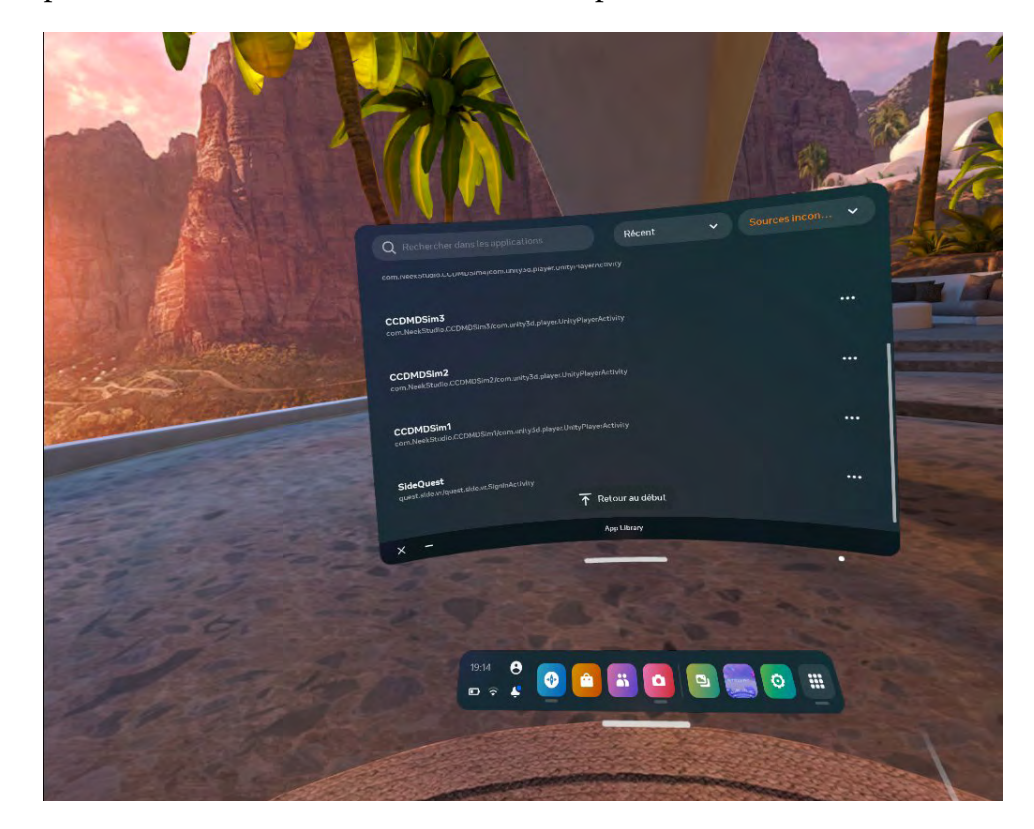

#### <span id="page-9-0"></span>CONSEIL PRATIQUE À L'INTENTION DES ENSEIGNANTS POUR FACILITER L'ACCÈS AUX SIMULATIONS À PARTIR D'APPAREILS MOBILES

Pour faciliter l'accès aux simulations avec un appareil mobile (téléphone intelligent ou tablette), vous pouvez créer des codes QR à partir de l'adresse URL de chaque simulation.

Chaque code peut être balayé avec la caméra d'un téléphone ou d'une tablette électronique.

L'appareil déclenche automatiquement l'ouverture de son navigateur et se rend à l'adresse URL de la simulation associée au code. L'étudiant n'a ensuite plus qu'à démarrer la simulation.

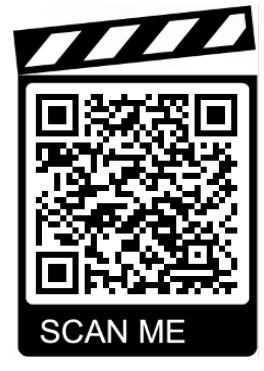

Exemple de code QR

#### Créer un code QR à partir d'une adresse URL

Créer un code QR est très simple. Vous devez utiliser un générateur de codes QR et savoir quel type d'information vous voulez communiquer (par exemple, un lien vers un site Web).

Il vous suffit de suivre ces étapes :

- **1. Choisissez un générateur de codes QR**. Il existe de nombreux outils gratuits en ligne pour créer des codes. Une liste des principaux est présentée plus loin.
- **2. Saisissez les informations à encoder.** Les outils de création de codes QR permettent d'associer les codes à différents types d'informations. Pour rediriger vers une simulation en ligne, sélectionnez l'option « URL », puis inscrivez l'adresse de la simulation vers laquelle vous voulez diriger vos étudiants.
- **3. Téléchargez et testez le code**. Une fois que l'outil a généré le code, téléchargez-le et testez-le avec votre mobile pour vous assurer qu'il fonctionne comme prévu.
- **4. Imprimez le code ou téléversez-le sur le portail de votre cours (ex. : Moodle).** Les sites proposent divers formats de fichiers (.png, .svg, .jpg ou autres). Vous pourrez ainsi afficher le code où vous le souhaitez.

#### Cinq générateurs de codes QR gratuits

- **• [Shopify](https://www.shopify.fr/pdv/generateur-de-qr-code)** : simple d'utilisation, pour des codes en noir et blanc.
- **• [Unitag](https://www.unitag.io/fr/qrcode)** : solution offrant de nombreuses possibilités de personnalisation.
- **• [QR Code Generator](https://fr.qr-code-generator.com/)** : site le plus simple à utiliser.
- **• [QR Code Monkey](https://www.qrcode-monkey.com/fr/)** : pour générer des codes dont la durée de vie est illimitée.
- **• [QR Stuff](https://www.qrstuff.com/)** : outil proposant un vaste choix de types de données à encoder.